**HIGHER QUALITY BETTER SERVICE**

# **CERTTREE**

## QUESTION & ANSWER

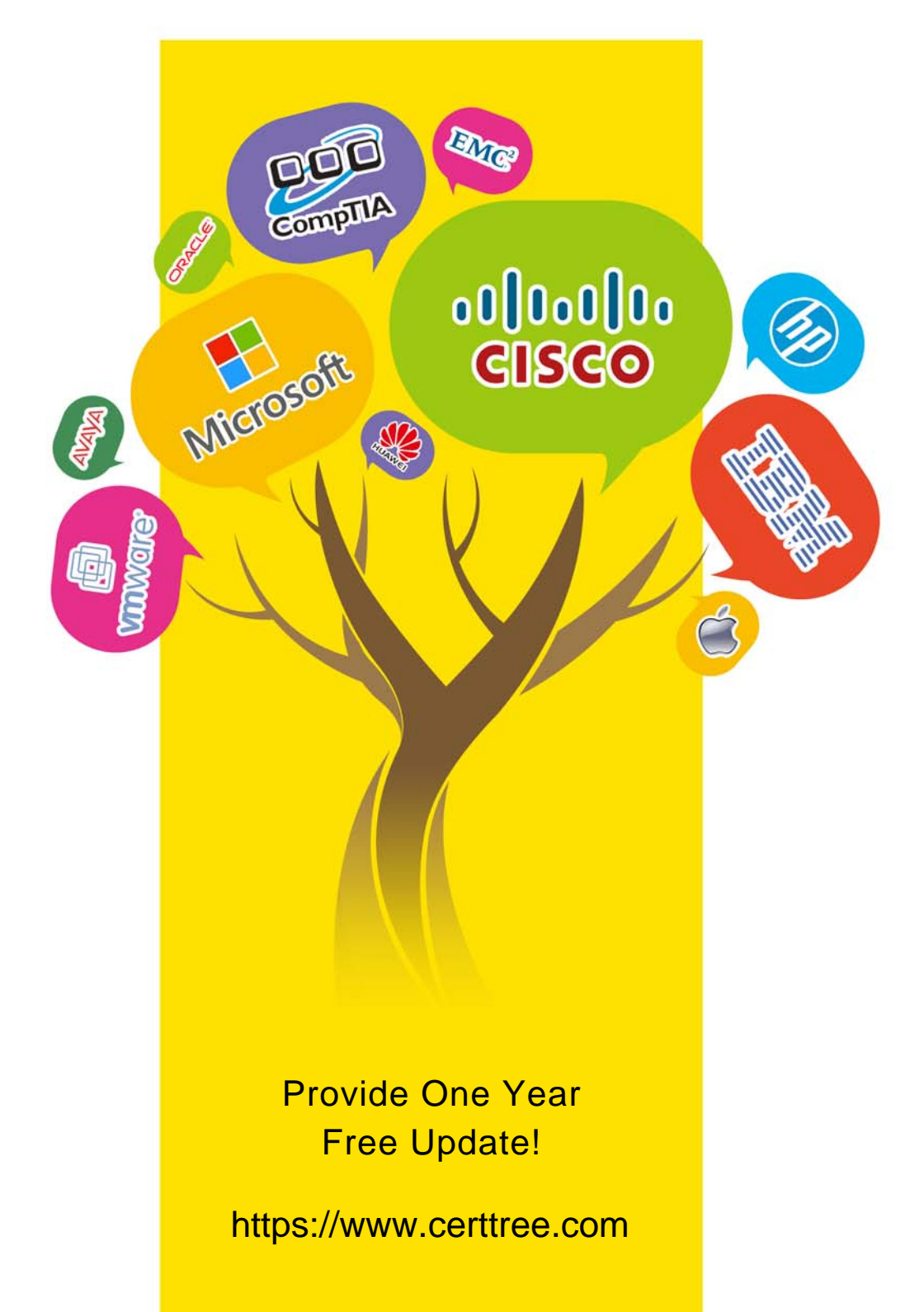

## **Exam** : **MO-200**

### **Title** : Microsoft Excel (Excel and Excel 2019)

## **Version** : DEMO

#### 1.Topic 1, Clothing Orders

#### **Case Study**

#### **Exhibit.**

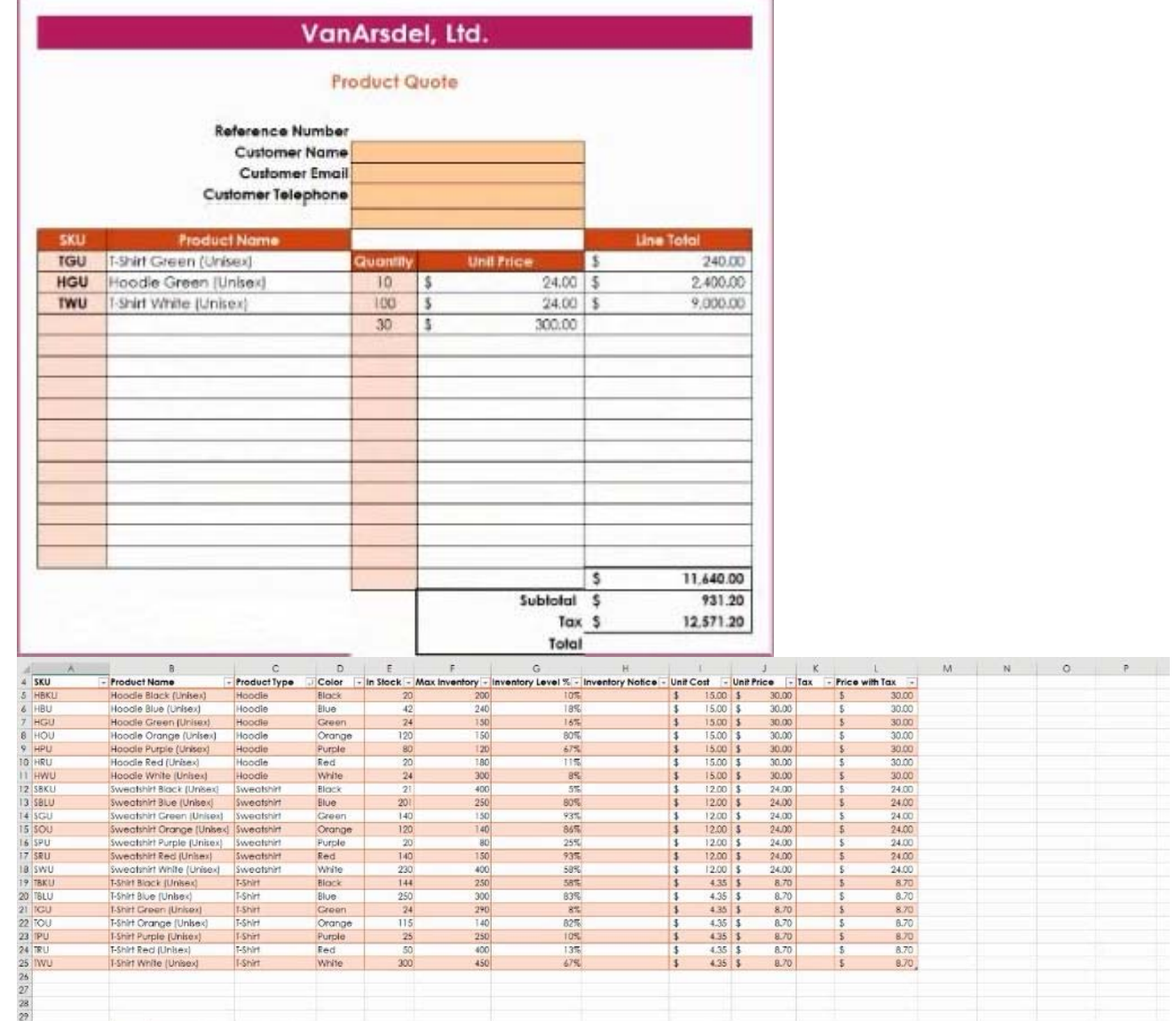

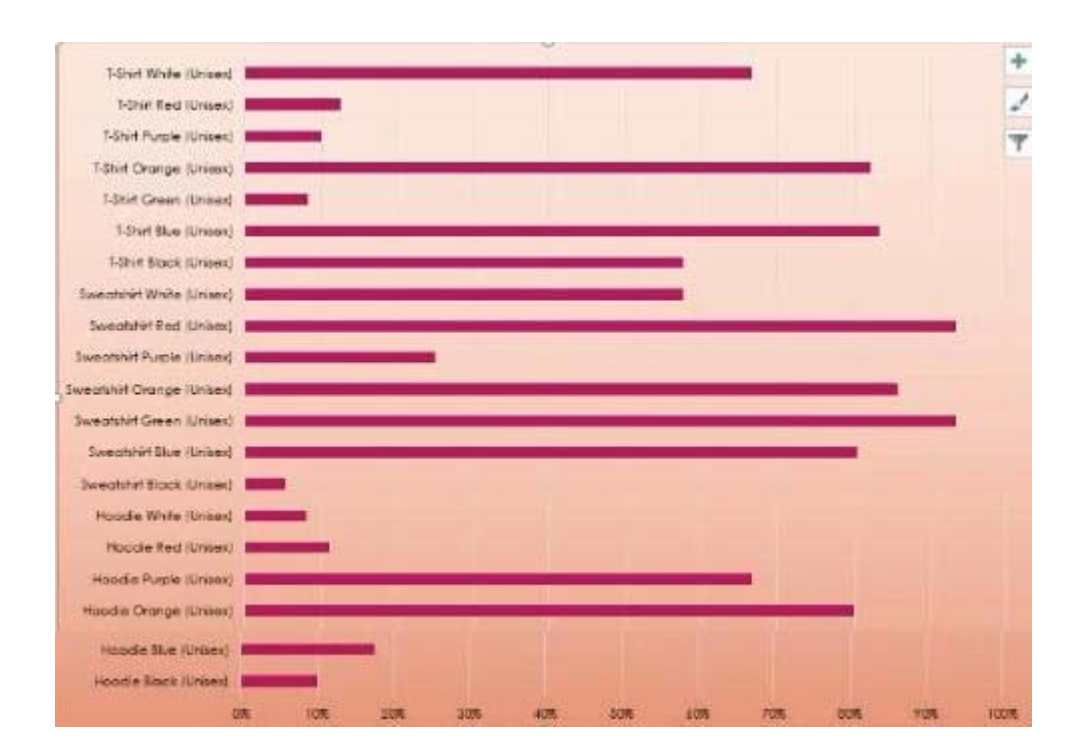

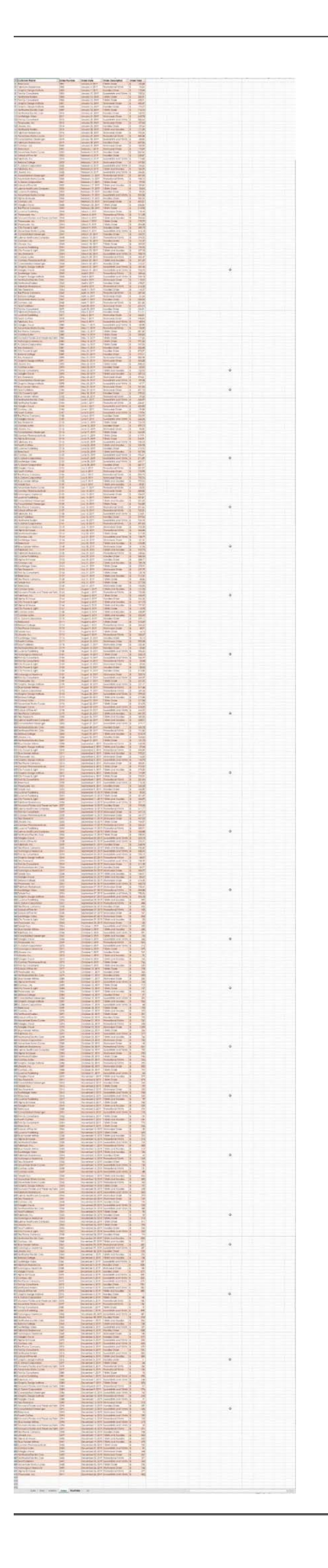

#### CORRECT TEXT

On the ''Prices'' worksheet, in the ''inventory Notice'' column, use a function to display ''Low'' if the '' inventory Level % is below 15%. Otherwise, leave the ''Inventory Notice'' blank.

#### **Answer:**

=IF(inventory level<15%), "low", ""). Select and drag to apply to other rows

#### 2.CORRECT TEXT

On the ''Prices'' worksheet, apply the Title style to cell A1.

#### **Answer:**

Home Tab/ Styles group/ cell styles

#### 3.CORRECT TEXT

On the ''Orders'' worksheet, filter the table data to display only the orders from ''Alpine SKI House.''

#### **Answer:**

On the data tab, click filter. Display only alpine.

#### 4.CORRECT TEXT

On the ''Prices'' worksheet, in the ''Tax column, enter a formula that multiples the value in the ''Unit Price'' column by cell L2.

#### **Answer:**

#### 5.CORRECT TEXT

On the ''Inventory' chart sheet, insert a chart title above the chart, at the top of the plot area. Display the percentage values as data labels to the right of each data bar.

#### **Answer:**

Click chart, press layout, click chart title and add it. Press add chart element, data labels, more detailed options, uncheck value and check percentage.